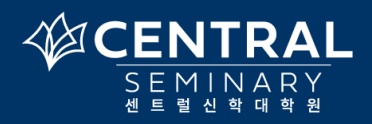

**오픈하기>**

## Populi 계정 오픈하기

Populi 라는 프로그램은 학생의 성적확인, 주소변경, 수강신청 등 모든 기록을 위해 필수적인 프로그램입니다. 합격 통지를 받은 모든 학생들은 반드시 파퓰리 계정을 오픈하셔야 하며 그 절차는 다음과 같습니다:

- 1) 먼저, 학교로부터 Populi에관한 email 을학교에지원하실때기입하신이메일주소를통해받으시게 됩니다. Populi 에서 자동으로 보내지는 이메일이기 때문에 영문으로 발송됩니다.
- 2) 아래 보시면 빨간줄로 표시된 "Your username" 옆에 본인 고유의 username 이 보입니다 (흔히 아이디라고 부릅니다). 이것은 학교 쪽에서 만들어서 보내는 파퓰리 아이디입니다.
- 3) 이제비밀번호 (password)를 만들어야 하는데, 이것은 본인이 직접 만들어야만 합니다. 빨간색 박스 안에 있는 "click here"를

클릭합니다.

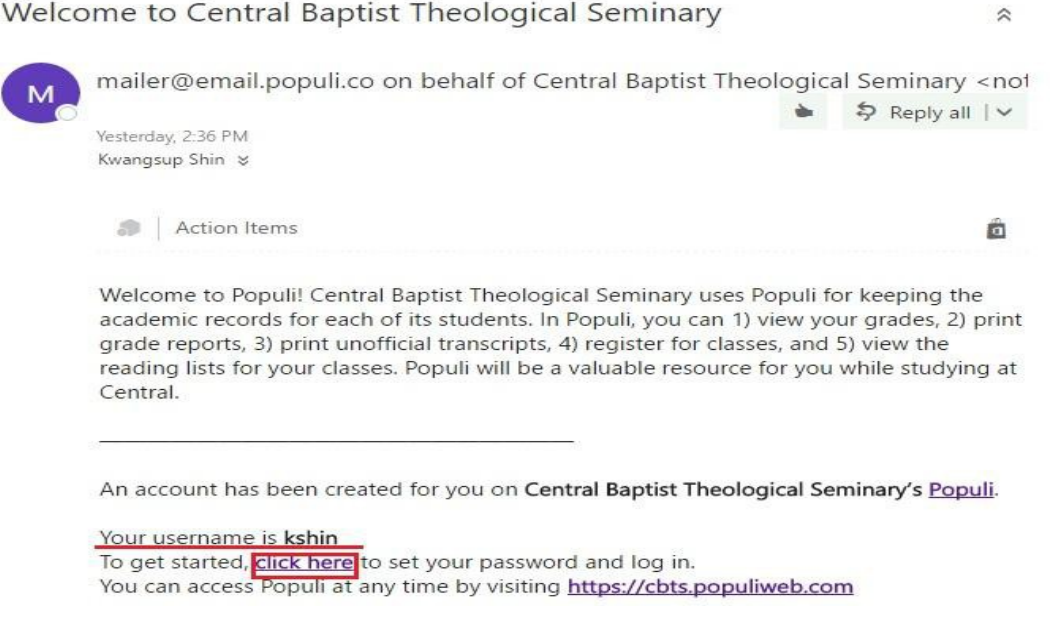

4) 그러면, 아래과 같은 화면이 나옵니다. 여기에 본인의 전화번호를 입력하고 "send verification code"를 누릅니다

(휴대전화가 없으신 분은 중앙 하단에 "Skip this for now"를 클릭하여 이 단계를 건너뜁니다).

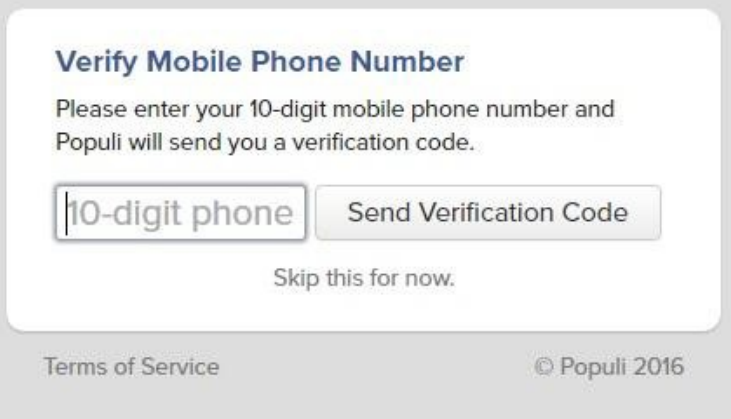

5) 이제요청한인증번호 (verification code) 여섯자리가 본인의 휴대전화문자메시지로 도착합니다. 그 번호를 아래에 3

자리씩 입력한 후에 "Verify Number"를 클릭합니다.

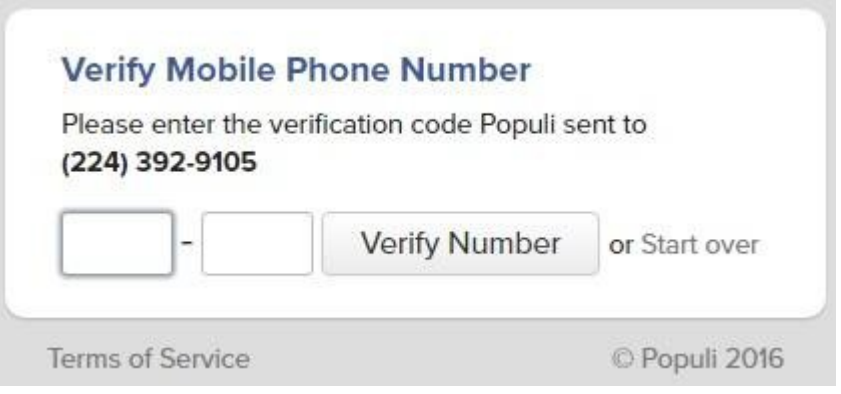

6) 이제비밀번호 (password)를 본인이 만드는 단계입니다. <mark>a) 최소 10 글자이상으로 만들어야하며, b) <mark>적어도 한 개의</mark></mark>

<mark>대문자와 c) 한개의 소문자, 그리고 d) 한개의 숫자를 포함해야 합니다</mark>. 또한 e) 원하시면 특수문자를 사용하실 수도 있습니다

(ex. <>?&\$...).

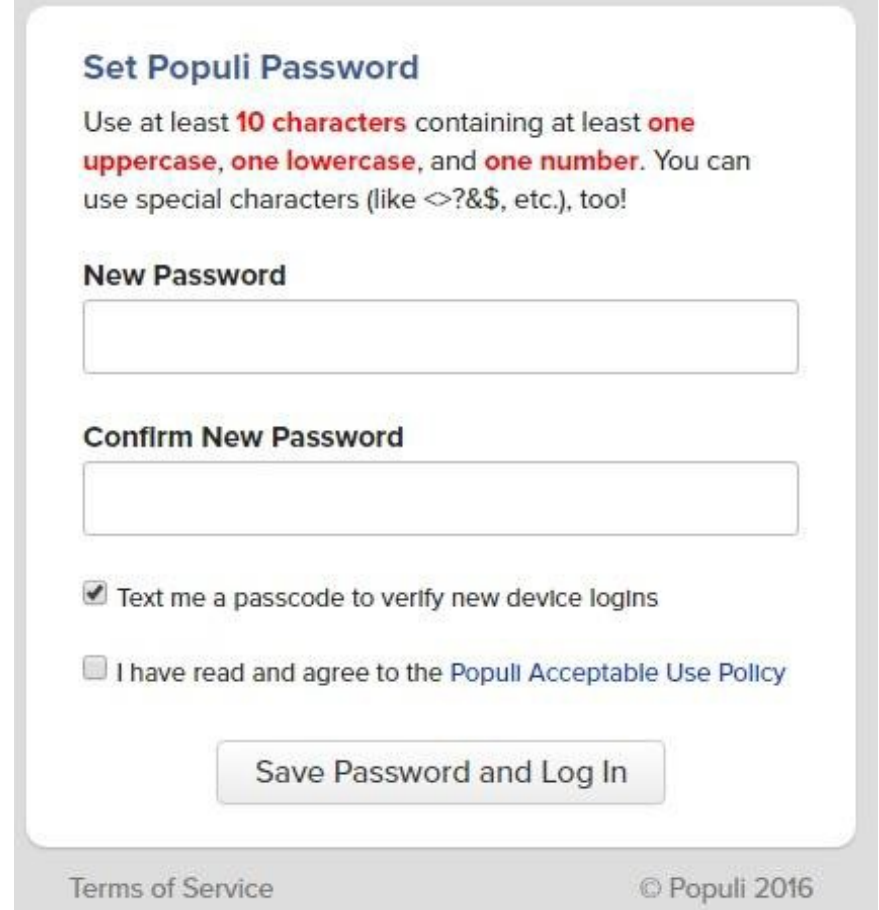

7) 만드신 비밀번호를 두 번 정확하게 입력하십시오. 조건에 맞게 비밀번호를 잘 설정했으면 아래와 같이 초록색 체크 표시가

나타나고, 조건에 맞지 않으면 붉은색으로 표시되어 비밀번호를 다시 입력해야 합니다. 비밀번호 입력을 올바르게 마친 후에 아래에 있는 두 개의 박스를 클릭하여 체크 표시를 하고, "Save Password and Log In"을 누르시면 파퓰리 계정 오픈이 완성되어 파퓰리의 본인 계정으로 들어가게 됩니다 (자신의 비밀번호를 꼭 기억해 두십시오).

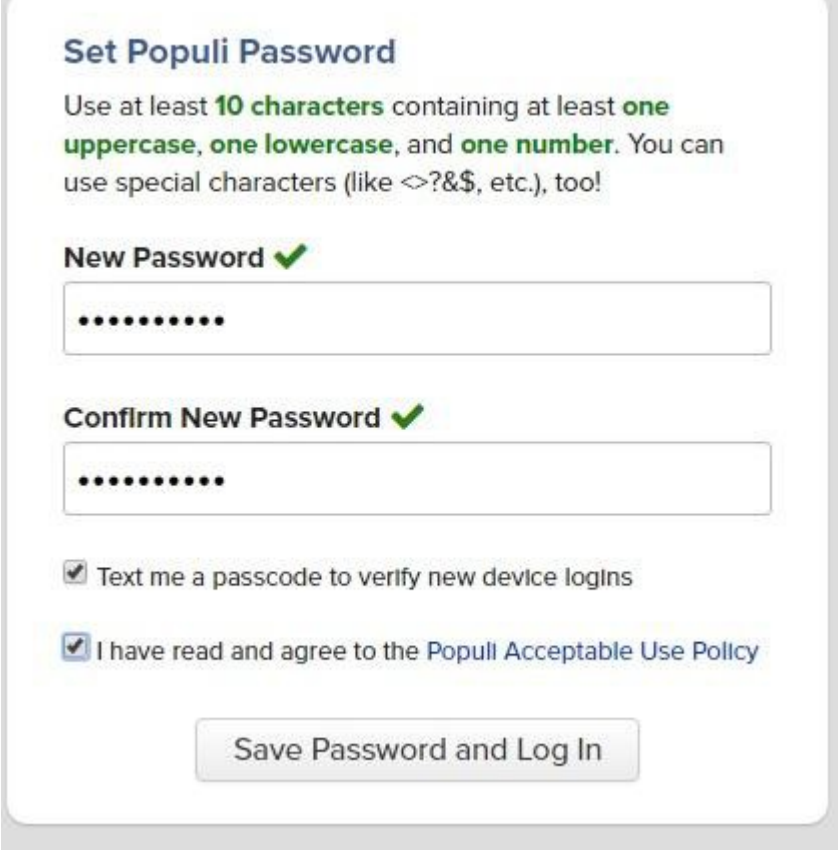

8) 파퓰리에로그인하는곳은 다음과 같습니다: https://cbts.populiweb.com.

**COL** 

9) 파퓰리를 통해 자신의 개인정보, 수강등록, 수강한 과목, 성적 등의 학사 기록을 열람하실 수 있습니다. 파퓰리를 통해서 수강신청하는 방법은 <mark>(2-2) [영상] 파퓰리에서 수상신청하는 방법</mark>을 참고하시기 바랍니다.